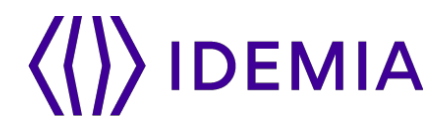

# **MiniDriver Installation**

**Version 1.2.8**

Identity and Security, NA | Date: September 16, 2021|

# DEMIA

# About IDEMIA

OT-Morpho is now IDEMIA, the global leader in trusted identities for an increasingly digital world, with the ambition to empower citizens and consumers alike to interact, pay, connect, travel, and vote in ways that are now possible in a connected environment.

Securing our identity has become mission critical in the world we live in today. By standing for Augmented Identity, we reinvent the way we think, produce, use, and protect this asset, whether for individuals or objects. We ensure privacy and trust as well as guarantee secure, authenticated, and verifiable transactions for international clients from Financial, Telecom, Identity, Security, and IoT sectors.

With close to over \$3bn in revenues, IDEMIA is the result of the coming together of OT (Oberthur Technologies) and Safran Identity & Security (Morpho). This new company counts 14,000 employees of more than 80 nationalities and serves clients in 180 countries.

| For more information, visit [www.idemia.com /](http://www.idemia.com/) Follow @IdemiaGroup on Twitter

# $\langle\langle\rangle\rangle$  IDEMIA

# **Table of contents**

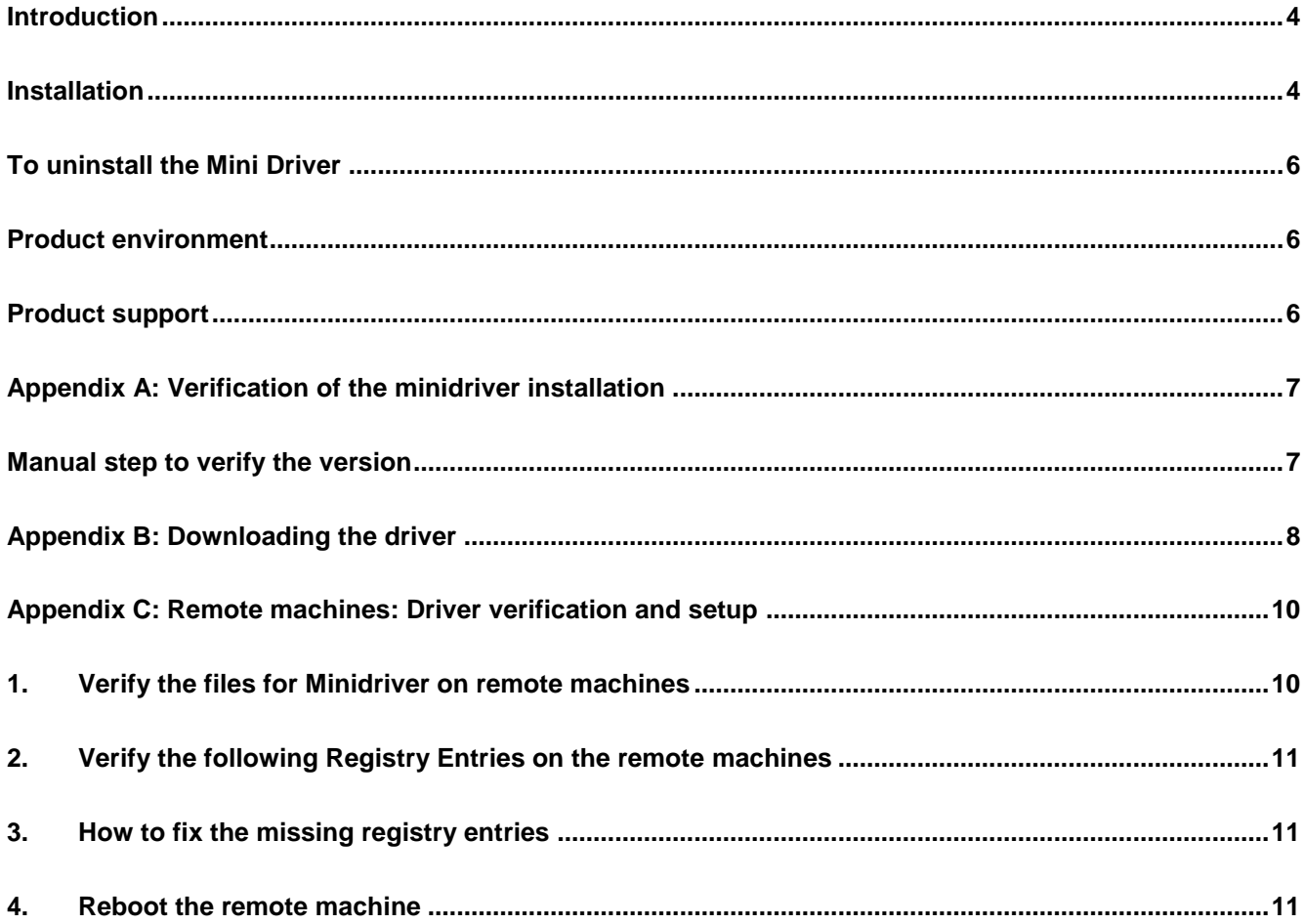

 $\setminus$ 

 $\setminus$ 

 $\backslash$ 

# IDEMIA

# <span id="page-3-0"></span>**Introduction**

The document describes the installation instructions and related information to perform the installation of the IDEMIA ID-One PIV 2.4.x card minidriver. Note: sample images display 1.2.5; latest is 1.2.8

# <span id="page-3-1"></span>**Installation**

There are three methods to install the IDEMIA card v8.1 minidriver.

1. Plug & Play: Windows OS updates the driver

The common option is the plug & play option, for inserting the V8.1 card into the card reader, enables to either update or install the driver. Usually, the V8.1 card enables the Windows to install the driver if the Plug & Play service option enabled in the Win OS services console. A device manager console can verify the driver version, as displayed in Appendix A.

2. Download from Microsoft site:

Enterprise IT security policies sometimes prohibit clients/users to download directly from the Microsoft Catalog Update site. The Minidriver is available as a download from the Microsoft Update Catalogue site. In case required, the driver can be downloaded by manually entering the Microsoft Update Catalog address in a browser window. For more details, please see Appendix B.

The web site: https:/[/www.catalog.update.microsoft.com/Search.aspx?q=IDEMIA\](http://www.catalog.update.microsoft.com/Search.aspx?q=IDEMIA/)

| Search results for "IDEMIA"<br>Updates: 1 - 14 of 14 (page 1 of 1) |                                                       |
|--------------------------------------------------------------------|-------------------------------------------------------|
| <b>Title</b>                                                       | Products                                              |
| IDEMIA - SmartCard - 7/12/2019 12:00:00 AM - 1.2.5.315             | Windows 7. Windows 8.1 Drivers                        |
| IDEMIA - SmartCard - 7/12/2019 12:00:00 AM - 1.2.5.315             | Windows 10 and later drivers                          |
| IDEMIA - SmartCard - 7/12/2019 12:00:00 AM - 1.2.5.315             | Windows 10 and later drivers. Windows Server Drivers  |
| IDEMIA - SmartCard - 7/12/2019 12:00:00 AM - 1.2.5.315             | Windows 10, version 1903 and later, Servicing Drivers |

*Figure 1: Download from MS Update Catalogue site*

3. The installation files can be downloaded from https://na.idemia.com/resources/drivers/

Occasionally due to security policies, or in case downloads are restricted, then an MSI file for Win OS for x86 and x64 bit Systems is available at the site. User can download from the public site under "Minidriver files", the latest available version.

The installation process should be as in the following steps.

1. After copying the installer file, install using the right-click on the "CivMinidriver-1.2.8 64-bit.msi". Then follow the screen messages.

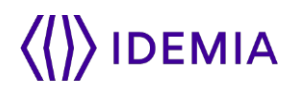

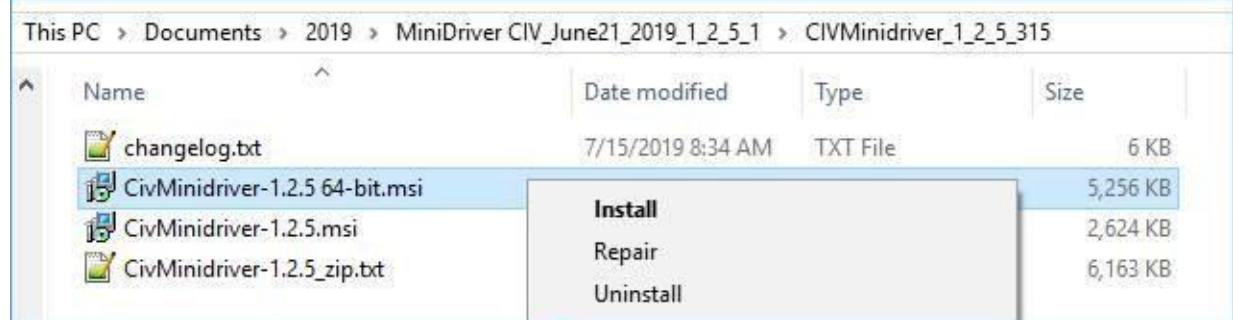

- 2. Then go to the folder "C:\Program Files (x86)\CivMinidriver" on the server/machine
- 3. Right-click on the file "**CivMinidriver.inf**" file and then select "Install." The Win OS may ask for the Admin account.

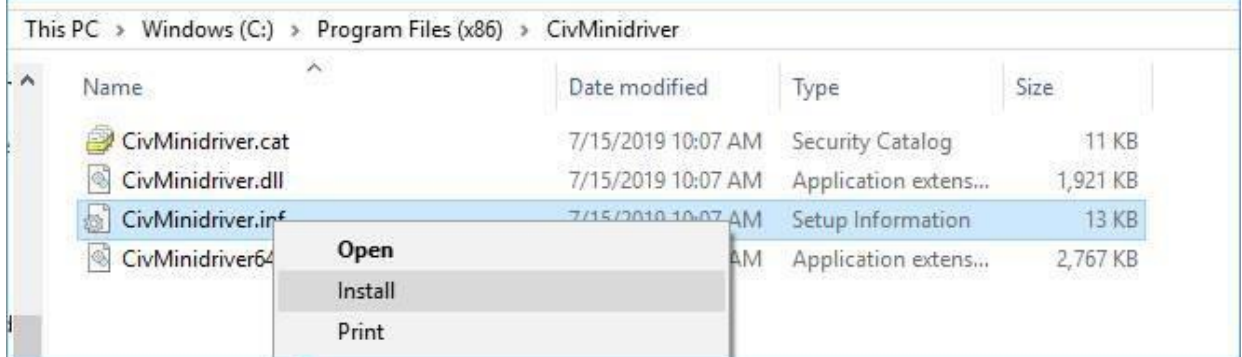

4. The process will display the following message.

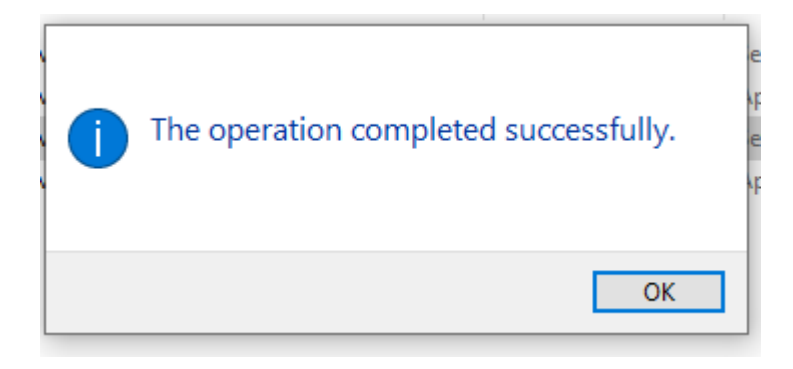

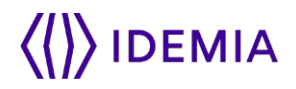

# <span id="page-5-0"></span>**To uninstall the Mini Driver**

Minidriver can be uninstalled using the standard *Control Panel/Program and Features* in Windows 10, Win 7, and Win 8 with the uninstall feature.

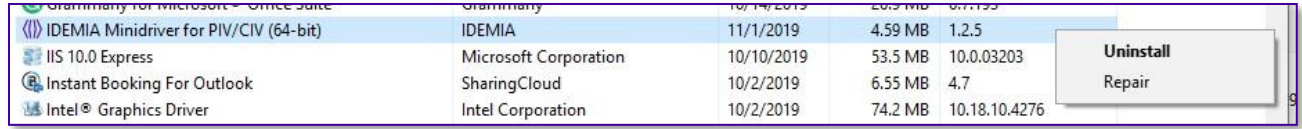

### <span id="page-5-1"></span>**Product environment**

The minidriver is compatible with the following Windows environments:

- Windows 7 and 8
- Windows 10

The minidriver supports the following V8.1 card applets and profiles:

- Applet PIV v2.4.1 with "NIST profile" NPIVP Profile as read-only card
- Commercial Identity Verification (CIV) Profile
- Secure Pin Entry (SPE) Profile

The "NIST profile" is based on the NIST's PIV data model and follows all the requirements defined by the NIST (ATR, AID, access conditions …). This profile is a read-only profile dedicated to the US government market.

**Note: The smartcard and card reader must communicate in T=1 and must support the extended APDU.**

#### <span id="page-5-2"></span>**Product support**

For any question or support, please send an email to **IDOnePIV@idemia.com** 

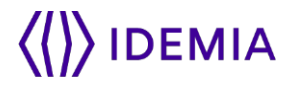

# <span id="page-6-0"></span>**Appendix A: Verification of the minidriver installation**

The following windows driver installation may pop up in case the minidriver needs to be updated or installed.

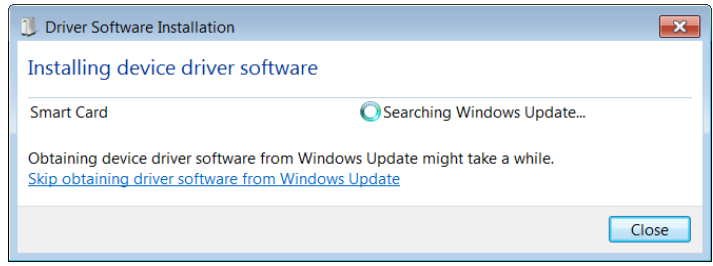

After installation, the following message will display.

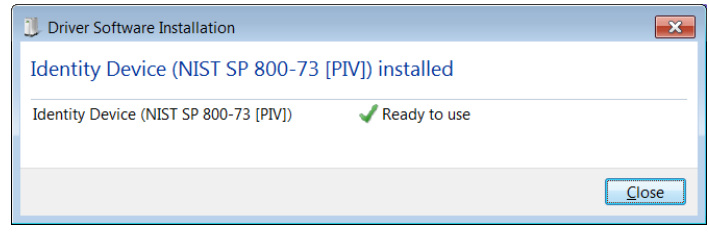

*Figure 2: Successful installation of minidriver*

#### <span id="page-6-1"></span>**Manual step to verify the version**

Open the "device manager" to verify that the V8. 1 card minidriver installed. If not installed correctly, a question mark would have appeared in the 'Device Manager' window for the 'Smart cards' list.

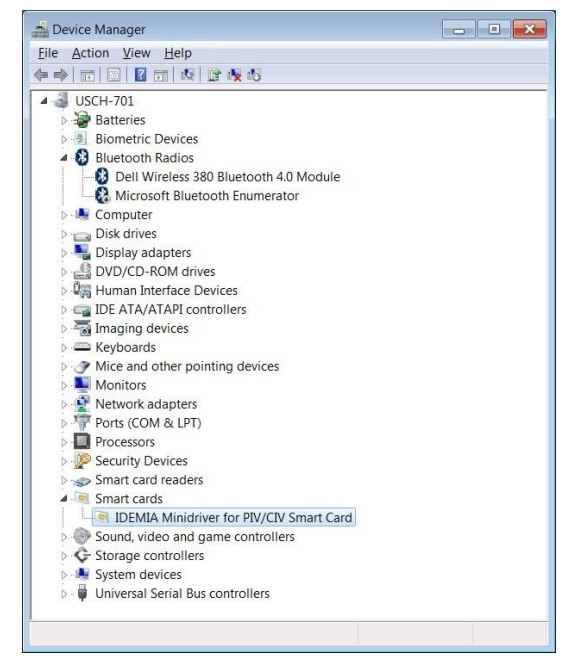

*Figure 3: Device Manager Image*

7

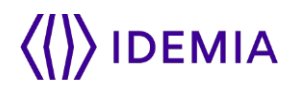

# <span id="page-7-0"></span>**Appendix B: Downloading the driver**

The driver is updated to the "Microsoft Update Catalog" drivers' site whenever a new version is available. However, enterprise security policies might restrict the direct download to the user's workstations. Therefore, users/IT staff need to follow the enterprise policies to download or install according to the security policies.

1. The site to access the driver is

<https://www.catalog.update.microsoft.com/Search.aspx?q=idemia>

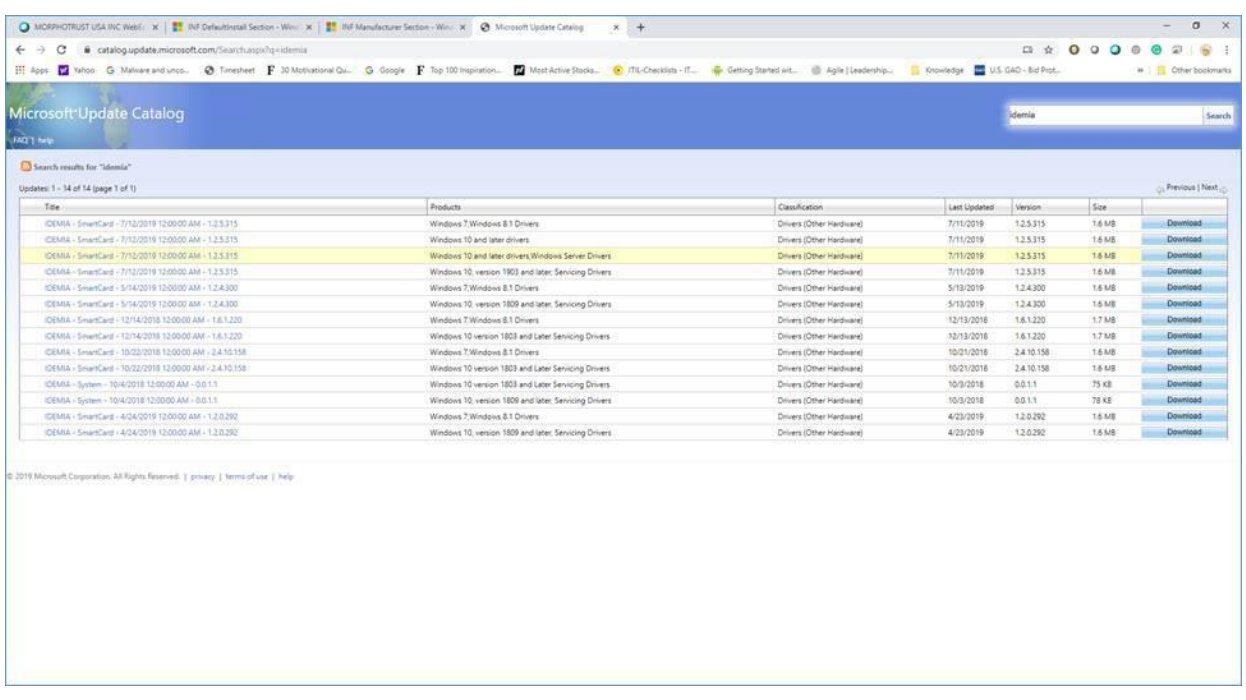

2. Once clicked on "Download." The Win system downloads the ".cab" file.

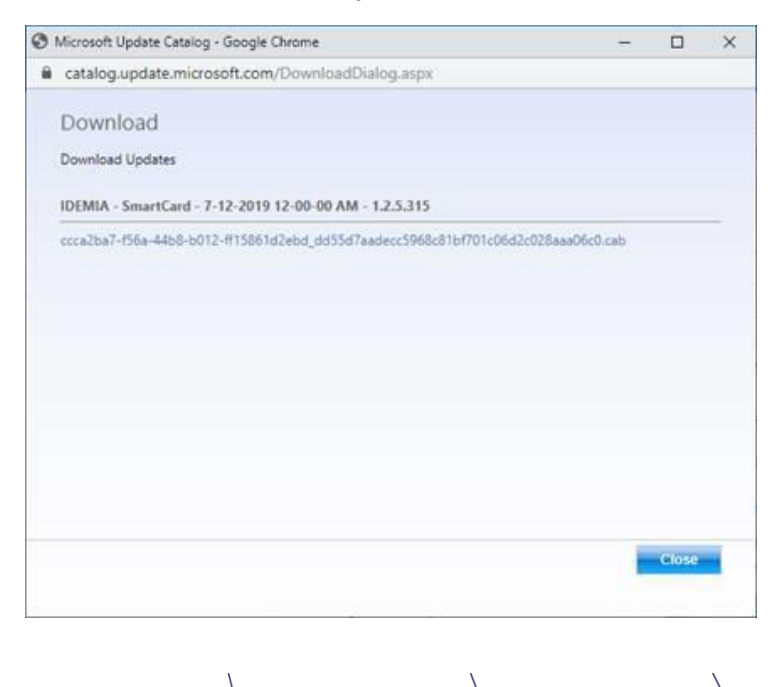

8

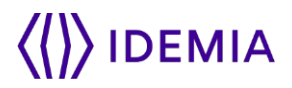

3. After download, the cab file displays "Extract to…" the installation files with a right-click as in the following image.

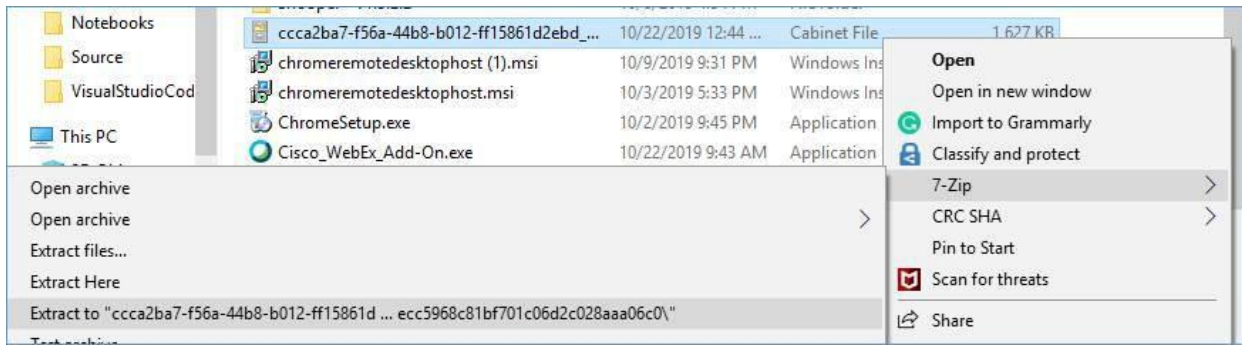

The sample image displays "7-Zip"; however, any Windows' zip/unzip command may be used to extract the files.

4. After extracting the files to a folder, the folder displays the following list of files. Rightclick on the "CivMinidriver.inf" to install the minidriver.

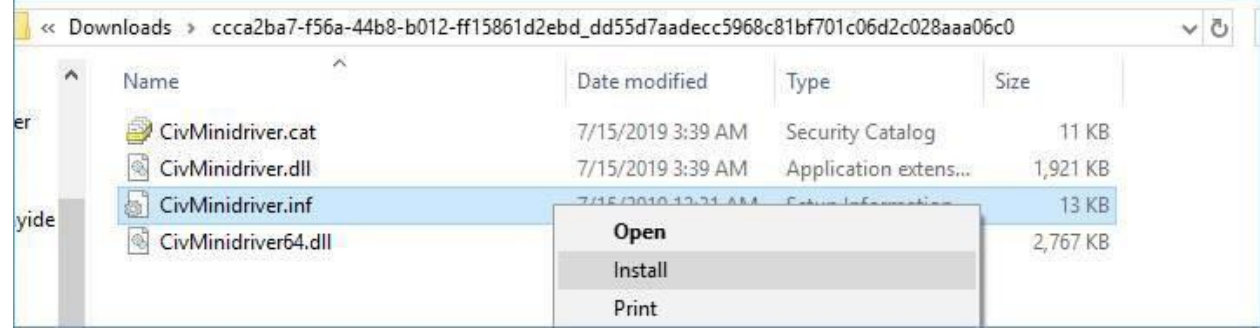

5. The process will display the following message.

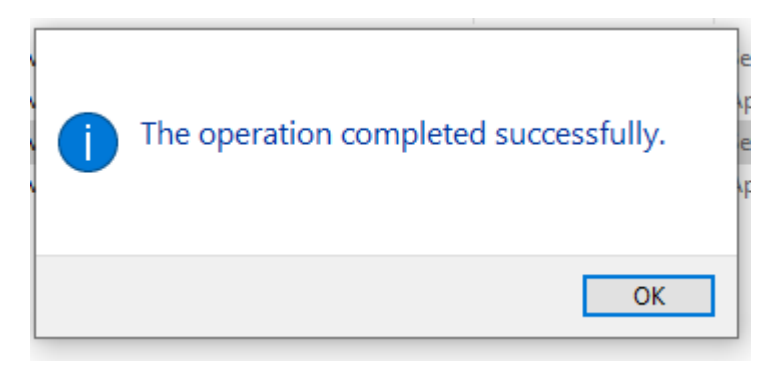

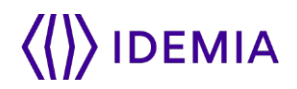

### <span id="page-9-0"></span>**Appendix C: Remote machines: Driver verification and setup**

Occasionally, the servers and virtual machines are located in remote environments. These remote machines need to authenticate remote users with the user's smart cards on the user's local machines. The remote machines could be such as Win 10 virtual machines or servers such as Win 2008, Win 2012 R2, Win 2016 R2 or Win 2019, etc.

These remote machines usually do not contain smart card readers, and their plug & play services could be disabled. These machines may not be physically accessible to install smartcard readers. The section lists the steps to install the drivers on to such remote machines without smartcard readers.

An administrator of the remote machines can access the remote machines using RDP (Remote Desktop Protocol). The administrator can perform the following steps to verify the setup of the driver on the remote machines.

#### <span id="page-9-1"></span>**1. Verify the files for Minidriver on remote machines**

For 64- bit Systems: Verify that file "CivMinidriver64.dll" is in the folder "C:\Windows\System32 " on the remote machines.

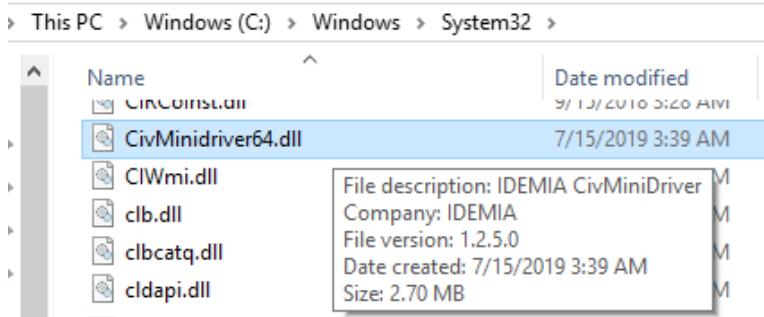

For 32- bit Systems: Verify that file "CivMinidriver64.dll" is in the folder "C:\Windows\SysWoW64 " on the remote machines.

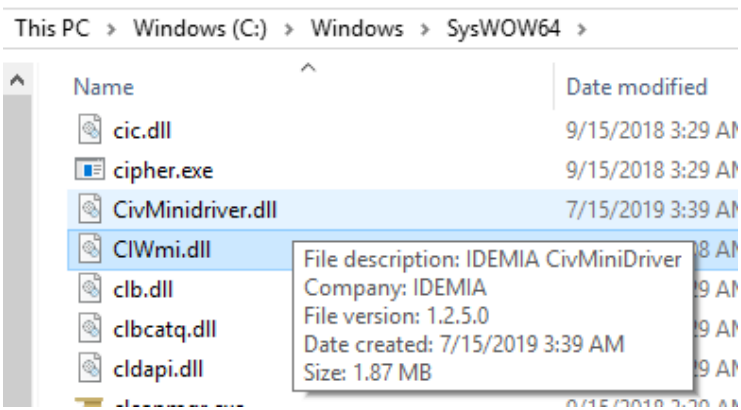

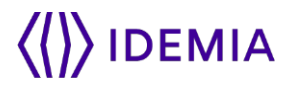

# <span id="page-10-0"></span>**2. Verify the following Registry Entries on the remote machines**

1. HKEY\_LOCAL\_MACHINE\SOFTWARE\Microsoft\Cryptography\Calais\SmartCards\IDEMIA ID-One PIV/CIV on V8 Device

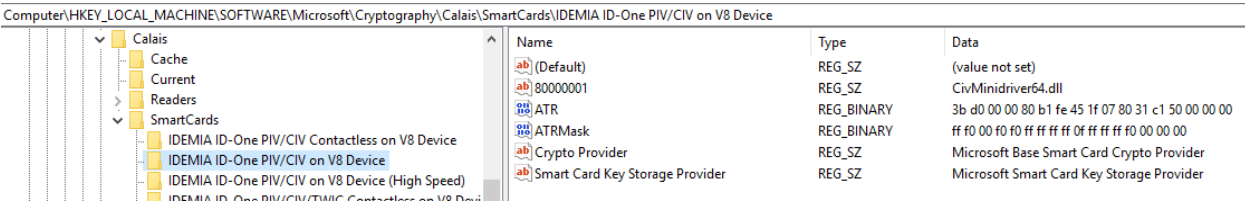

2. HKEY\_LOCAL\_MACHINE\SOFTWARE\Microsoft\Cryptography\Calais\SmartCards\IDEMIA ID-One PIV/CIV on V8 Device (High Speed)

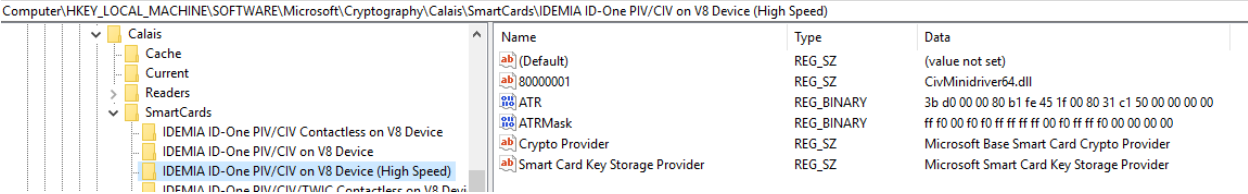

3. HKEY\_LOCAL\_MACHINE\SOFTWARE\Microsoft\Cryptography\Calais\SmartCards\IDEMIA ID-One PIV/CIV Contactless on V8 Device

Computer\HKEY\_LOCAL\_MACHINE\SOFTWARE\Microsoft\Cryptography\Calais\SmartCards\IDEMIA ID-One PIV/CIV Contactless on V8 Device

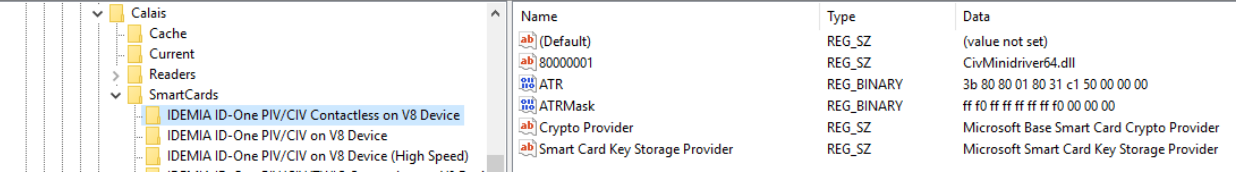

# <span id="page-10-1"></span>**3. How to fix the missing registry entries**

If the entries are missing, then

- 1. First, copy the file "All3entries.reg" to the remote machines and then execute the file on the remote machines under "Run as Administrator" privileges. The document package contains the file. The file "All3entries.reg" creates the registry entries on the remote machines.
- 2. Verify the registry settings again, as displayed in the previous step 2.

#### <span id="page-10-2"></span>**4. Reboot the remote machine**

1. A reboot of the remote machine is required to ensure the registry settings take effect.

(End of Document)